# Panopto for Mac OS

## **Panopto for Mac OS**

## **Software Installation**

Software installation for university computers is available from the Self-Service app (contact IT Servicedesk for more information). For home computers, software is available from the <u>Panopto web interface</u> after logging in. Panopto give details of Mac operating system (OS) compatibility at <u>Learn About Supported Versions of Panopto for Mac</u>. You can check your OS version by clicking the Apple menu (top left) and selecting "About this Mac".

## **Recording a presentation**

Logging in with your university credentials will allow you to record. Click **Create New** Recording (top left) to begin.

## **Primary Source**

**Select your web cam** from the "video" drop down. You should see a preview in the space above.

**Select your preferred microphone** from the "audio" drop down. You should see the green equaliser bar below move up and down when you talk.

## **Secondary Source**

If you wish to record your Mac desktop to demonstrate software, for "Secondary 1" select source **Built-in Display**. If you only intend to use slides, you can set this to **None**.

#### **Slides**

Ensure that **Record PowerPoint** is selected.

#### Record

To start recording click **Record** (top left).

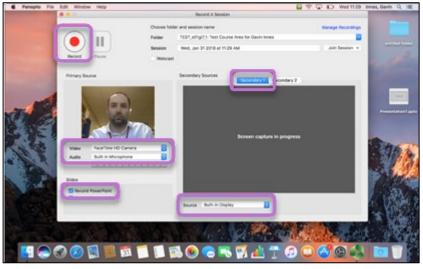

Figure 1 The Panopto recorder in MacOS. The following features are highlighted: Record, video and audio sources, slides, secondary sources and the selection of the secondary source.

University of Aberdeen: Centre for Academic Development Reviewed: 26/06/2023

Quick Guide Number: QGP05

## Panopto for Mac OS

## Presenting

**Important**: Now open your Presentation and start the slide show by selecting **Slide Show** (top centre) and **From Beginning**.

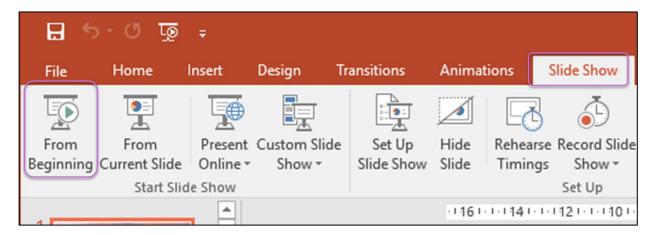

Figure 2 The toolbar in PowerPoint. The Slide Show tab is selected and the 'Start Slide Show from Beginning'

Deliver the presentation.

Once complete, leave the presentation and close PowerPoint.

## Saving and uploading

Click **Stop** to end the recording (top left in Panopto).

Click **Upload** to save the recording on the Panopto web site and you will also receive an email with the link ready to be edited and shared with students.

### **Video Tutorials**

Please see the list below for some video tutorials which may provide extra support on using Panopto

• <u>eLearning</u>: <u>Panopto Video Tutorials</u>

eLearning: <u>Short (6min) Panopto Workshop</u>

#### **Further Resources**

• Toolkit: <u>Panopto</u>

• IT Services: Digital Capture – Panopto

• MyAberdeen: Adding captions to Panopto recordings

MyAberdeen: <u>Adding Panopto Recordings to MyAberdeen</u>

University of Aberdeen: Centre for Academic Development Reviewed: 26/06/2023

Quick Guide Number: QGP05